# Routing Information Protocol (RIPv2)-instellingen en configuratie op SG500X Series Stackableswitches  $\overline{\phantom{a}}$

## Doel

Routing Information Protocol (RIP) is een type afstand-vectorprotocol voor lokale en brede netwerken. Routers worden geclassificeerd als actief of passief. Actieve routers zullen hun routes naar anderen bekendmaken. passieve routers luisteren naar andere apparaten en actualiseren hun routes op basis van advertenties, maar adverteren niet. De routers lopen gewoonlijk RIP in actieve modus terwijl de hosts passieve modus gebruiken. RIP is een Protocol van de Gateway van Binnenlandse Zaken (IGP).

RIPv2 is een verbetering van RIPv1. RIPv2 is een klasloos protocol en RIPv1 is een op klasse gebaseerd protocol. RIPv2 heeft wachtwoordverificatie terwijl RIPv1 geen wachtwoordverificatie heeft. RIPv2 gebruikt multicast en RIPv1 gebruikmaakt uitzending.

Dit artikel legt uit hoe u instellingen RIPv2 kunt configureren door een IP-interface toe te voegen op de SG500X Series Stackable Switches.

#### Toepasselijke apparaten

・ SG500X Series Stackable-switches

#### **Softwareversie**

 $\cdot$  v1.2.7.76

### Configuratie van RIPv2-instellingen

Stap 1. Meld u aan bij het web configuratie hulpprogramma en kies IP-configuratie > RIPv2 > RIPv2-instellingen. De pagina RIPv2 Instellingen wordt geopend:

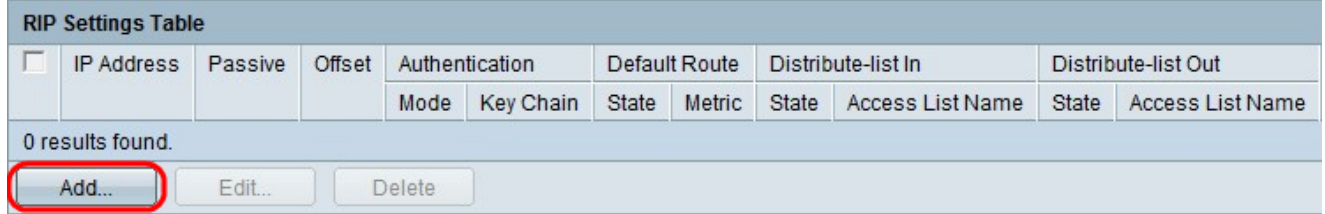

Stap 2. Klik op Add om een nieuwe IP-interface toe te voegen.

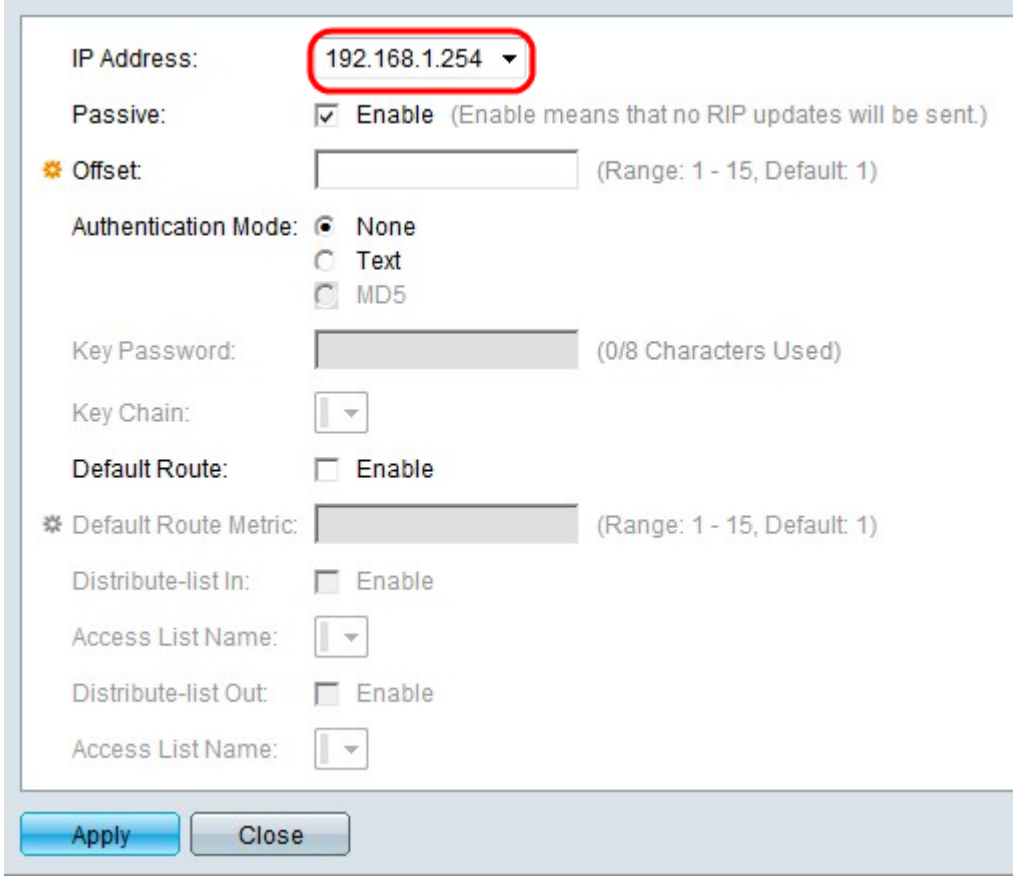

Stap 3. Kies een IP-adres in de vervolgkeuzelijst IP-adres.

 $\sim 10^{-10}$ 

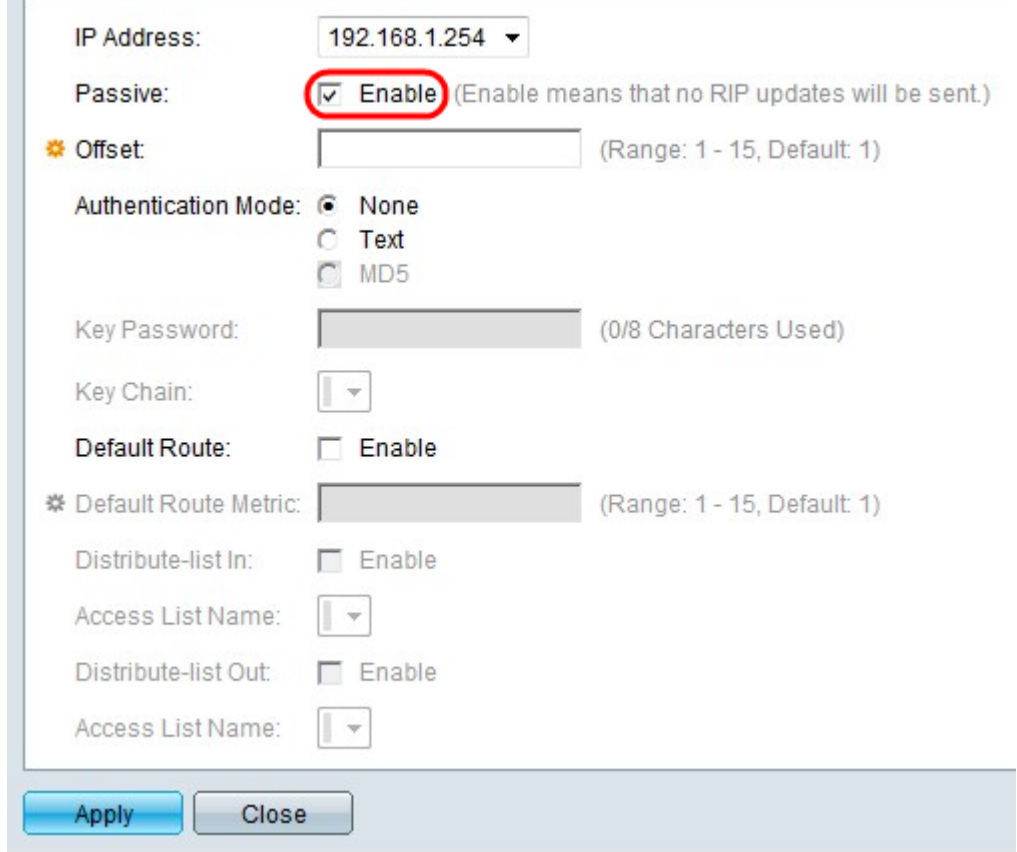

Stap 4. Controleer in het veld passief **inschakelen** om de geselecteerde IP-interface te negeren om RIP-routeupdate-berichten te verzenden.

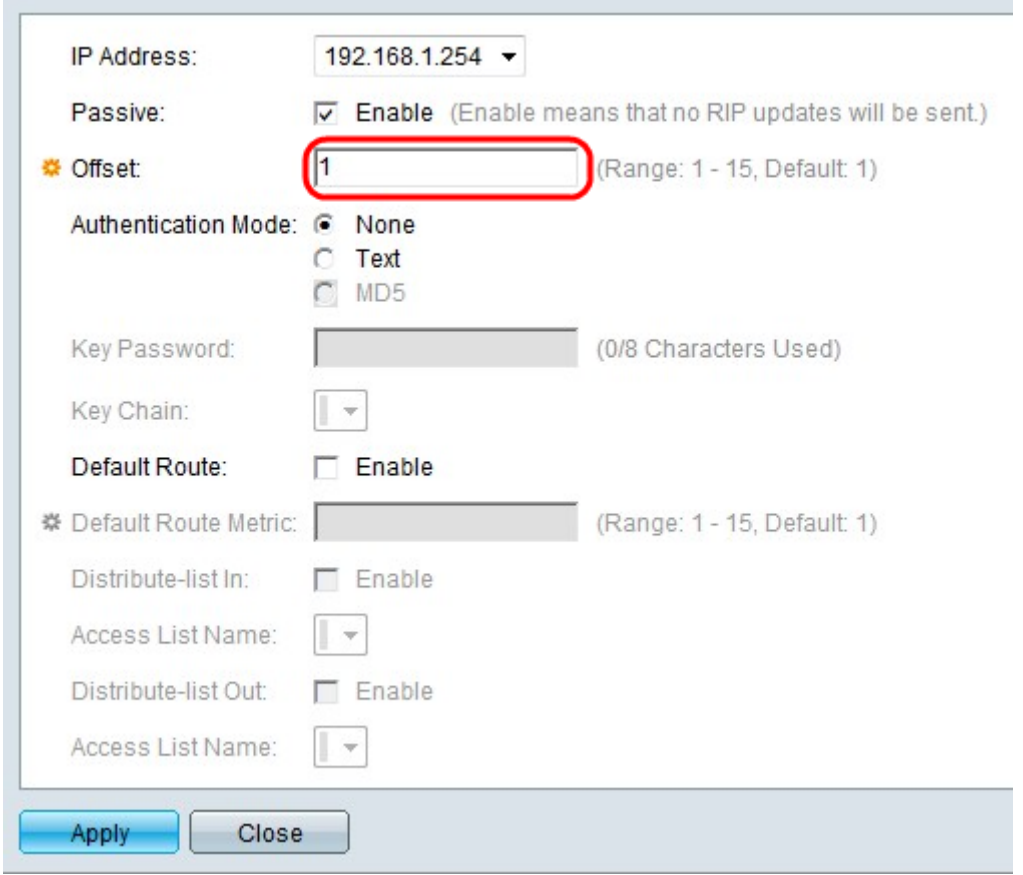

Stap 5. (Optioneel) Voer de waarde van de offset in het veld Offset in. Deze waarde weerspiegelt de extra gebruikskosten van de geselecteerde interface.

Stap 6. (Optioneel) Klik op de radioknop die overeenkomt met de gewenste verificatiemodus in het veld Verificatiemodus.

・ Geen — Er wordt geen verificatie uitgevoerd.

・ Tekst — Het belangrijkste wachtwoord dat in het veld Wachtwoord voor sleutel wordt gebruikt, wordt gebruikt voor verificatie.

・ MD5 — De hoofdketen die uit het uitrolmenu in het veld Kernketen is gekozen, wordt gebruikt voor verificatie.

Opmerking: Er moet al een toets zijn gedefinieerd om de MD5 optie te gebruiken.

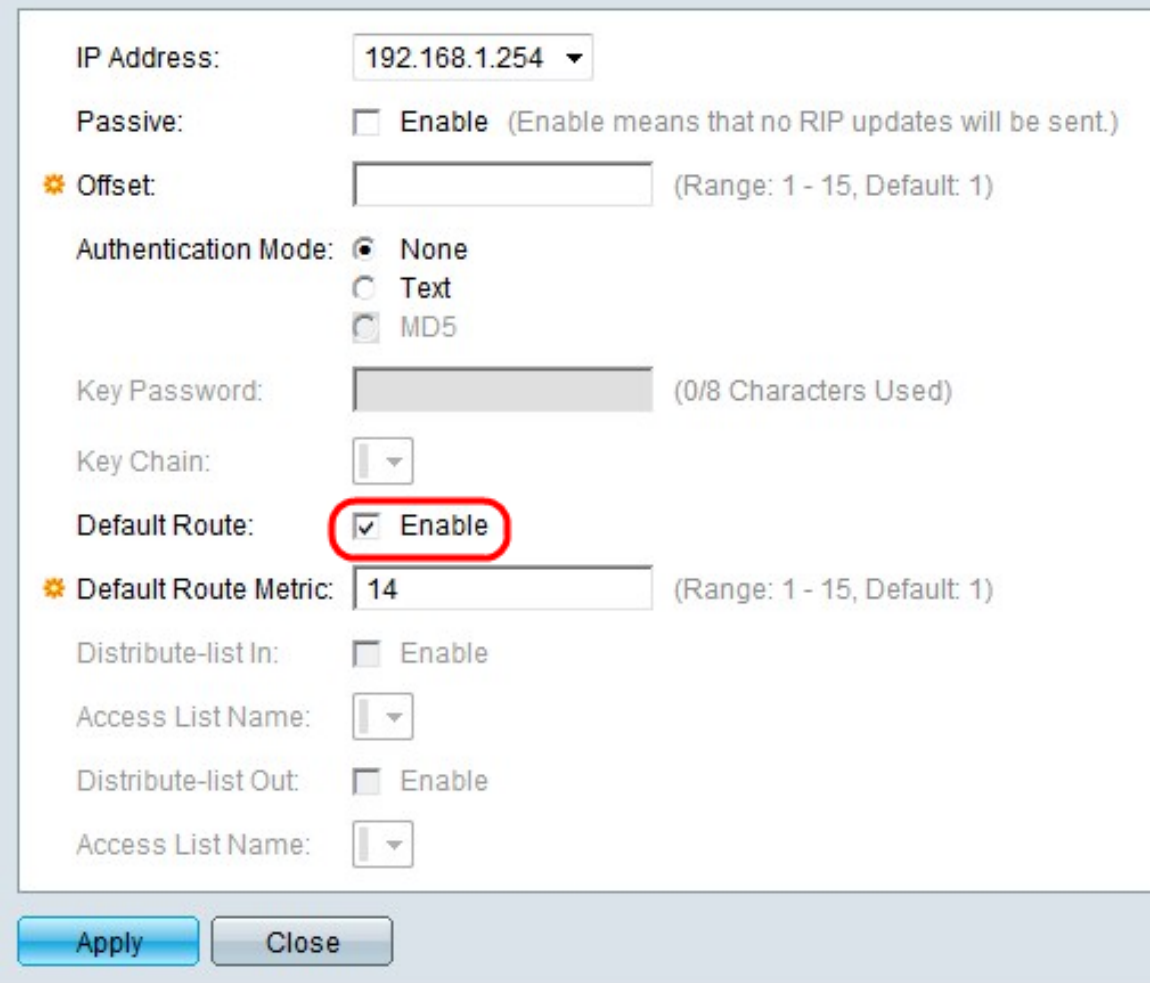

Stap 7. Controleer het veld Standaard route inschakelen om een standaardroute op de gespecificeerde IP-interface te maken.

Stap 8. Voer een metrische waarde in in het veld Standaard routemetriek.

Stap 9. (Optioneel) Controleer in het veld Gedistribueerde lijst inschakelen om RIP inkomende routes voor het geselecteerde IP-adres te filteren. Kies een toegangslijst in de vervolgkeuzelijst in het veld Naam toegangslijst.

Opmerking: Er moet al een toegangslijst worden opgesteld om een gedistribueerde lijst mogelijk te maken.

Stap 10. (Optioneel) Controleer Schakel het veld Gedistribueerde lijst in om RIP uitgaande routes voor het geselecteerde IP-adres te filteren. Kies een toegangslijst in de vervolgkeuzelijst in het veld Naam toegangslijst.

Opmerking: Er moet al een toegangslijst worden opgesteld om uitsplitsingen mogelijk te maken.

Stap 1. Klik op Toepassen om de configuratie op te slaan.